## **Instructions for placing ADAM interactive tutorials in your Blackboard course**

You will create two links under one course menu tab—an Instructor link and a student link. See instructions below.

- **Step 1:** Create a content area in your course menu and name it "ADAM"
- **Step 2:** Click into the content area called "ADAM" that you just created.
- **Step 3:** Click on "build content"
- **Step 4:** Click on create a "weblink"
- **Step 5:** Name the weblink **"ADAM -Instructor**" and paste the instructor URL (below) into the URL space.
	- Do not select "tool provider".
	- **Next, select hide link**…..to ensure only Instructor can create in the curriculum builder area.
	- **Click submit**

Instructor URL:

<https://www.interactiveanatomy.com/?account=MIDDLESEXCCSL&edition=1&referer=blackboard.middlesex.mass.edu>

**Step 6:** Next, it is time to paste the **student URL** into the same "ADAM" content area.

- To do this repeat the following steps;
	- Click into the content area called "ADAM" that you just created.
	- Click on "build content"
	- Click on create a "weblink"

**Step 7:** Name the weblink "**ADAM – Student"** and paste the student URL (below) into the URL space.

- Do not select "tool provider".
- **Do not hide this link.** The instructor content created will be available here for students.
- **Click submit**

Student URL: <https://www.interactiveanatomy.com/?account=MIDDLESEXCCSL&edition=3&referer=blackboard.middlesex.mass.edu>

**See screenshot below**

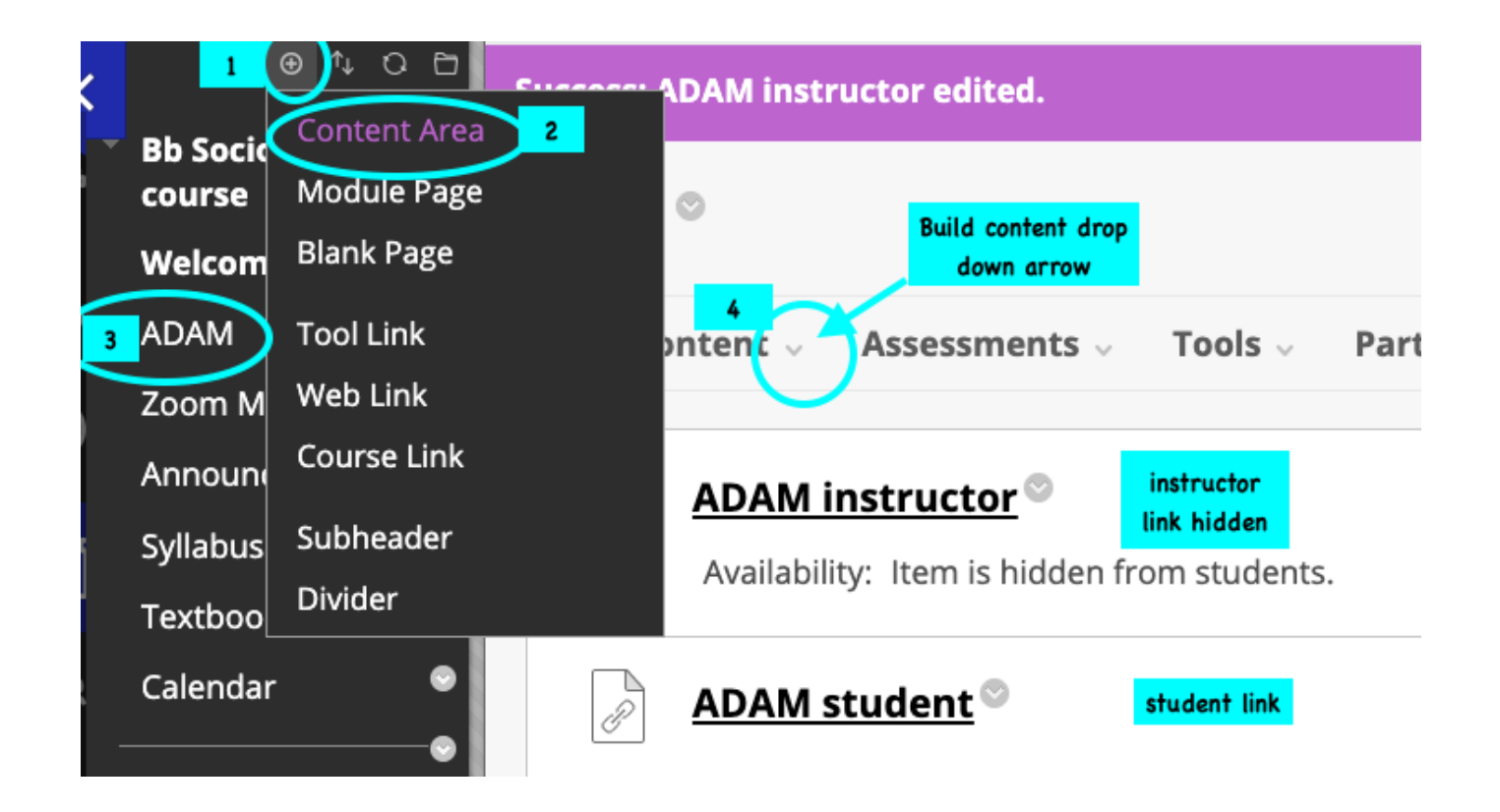